### **Let's set up the online accounts and apps on your iPhone. This will enable your phone to report your vitals back to your health record at Mosaic. Welcome!**

**Overview Shown below is a quick summary of the steps you'll be taking to get your iPhone set up properly. Each step will be covered in detail in the following pages and will guide you through the process.**

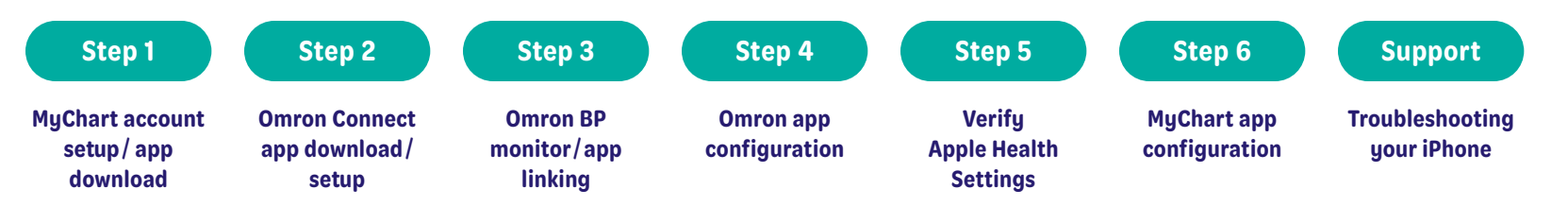

*IMPORTANT: Complete the steps listed throughout this document in the order they are shown. Make sure you have completed each step before advancing to the next step in the process.*

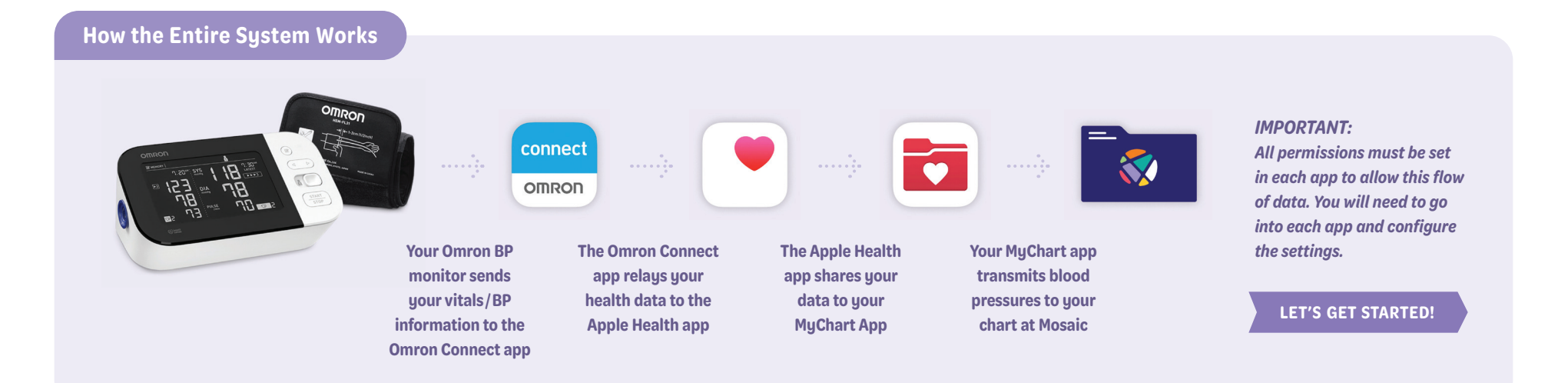

**俞 9** 

 $\Omega$ 

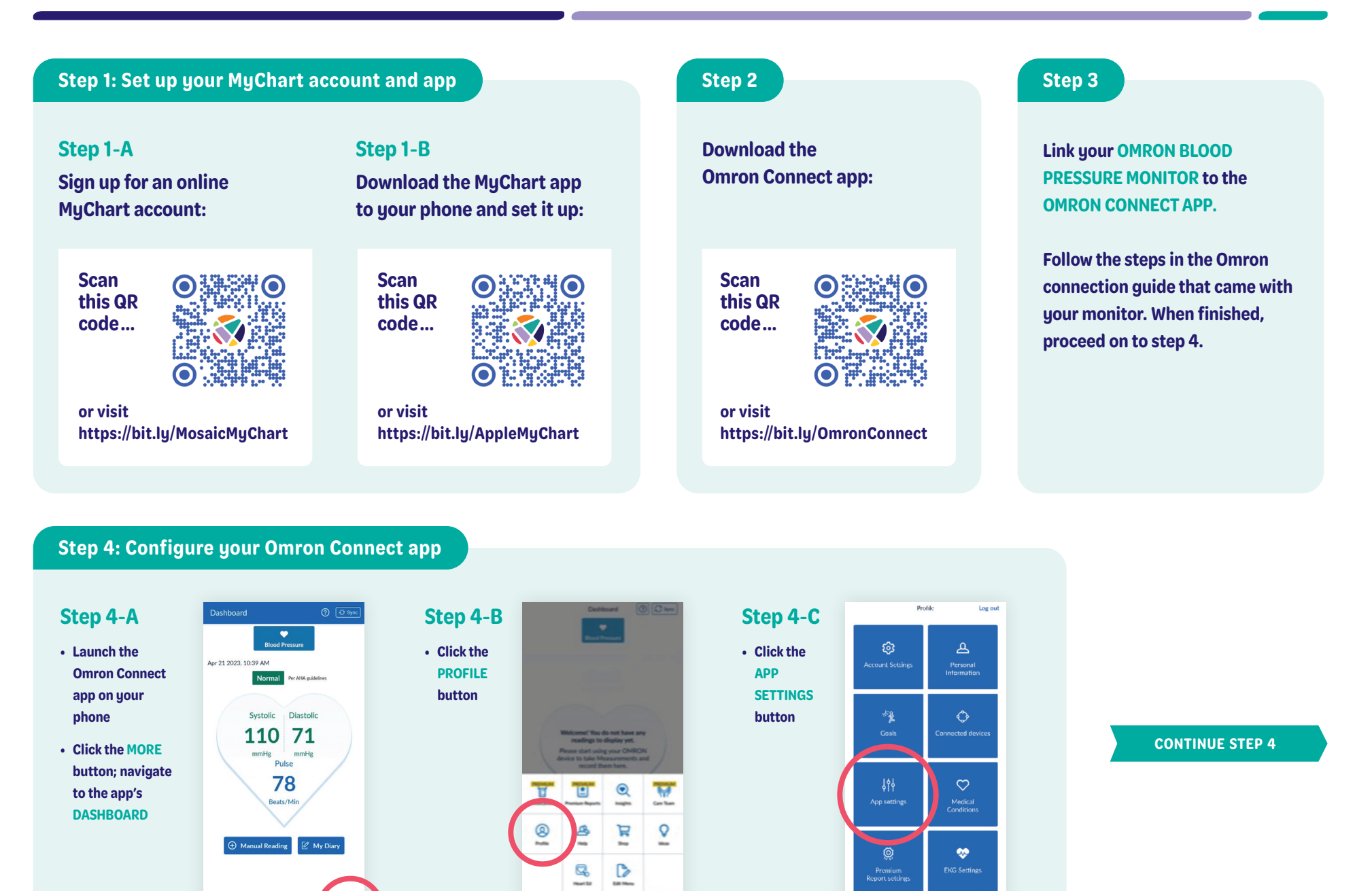

 $\bigcirc$ 仚

 $\overline{\mathbf{a}}$ **Property** 

### **Step 4: Configure your Omron Connect app**

# **Step 4**-**D**

- **In APP SETTINGS, scroll down to TRACKING, make sure the BLOOD PRESSURE button is toggled to the ON position**
- **At the bottom of the screen, under SHARE DATA WITH OTHER APPS, click the APPLE HEALTH icon**
- **On the following screen, click the LINK button**

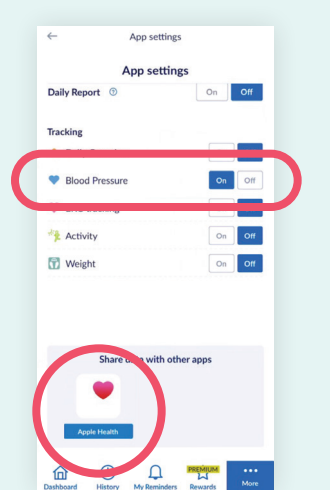

### **Step 4**-**E**

**• On the HEALTH ACCESS screen, make sure the DIASTOLIC BLOOD PRESSURE, HEART RATE, and SYSTOLIC BLOOD PRESSURE parameters are toggled to the ON position**

**• Then, click the ALLOW button in the top right corner of your screen**

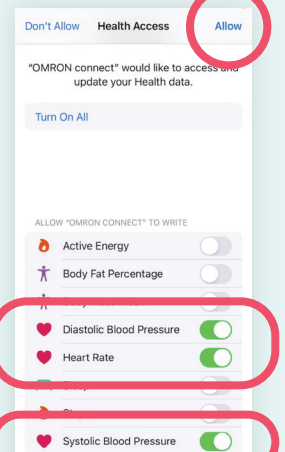

# **Step 4**-**F**

- **After completing the previous step, you will see the screen shown here, indicating that your Apple Health app is LINKED with your Omron Connect app**
- **Click the HOME button on your phone to exit the OMRON APP and return to your HOME screen**

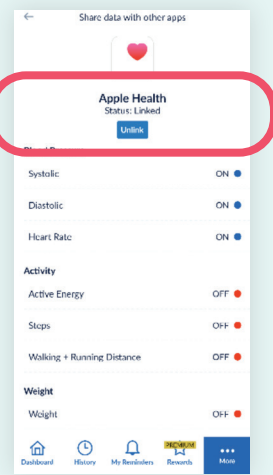

# **Step 4: Configure location settings for your Omron Connect app**

### **Step 4**-**G**

**• On your home screen click your SETTINGS app**

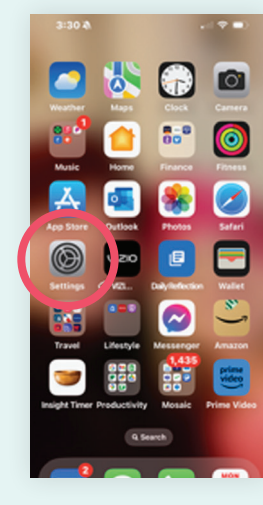

### **Step 4**-**H**

**• On your SETTINGS screen, scroll down and click on OMRON CONNECT**

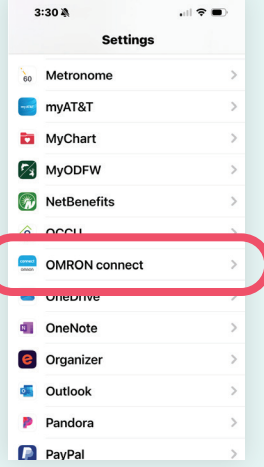

# **Step 4**-**I**

- **On the OMRON CONNECT screen, set your LOCATION parameter to WHILE USING THE APP**
- **Click the HOME button on your phone to exit SETTINGS and return to your HOME screen**

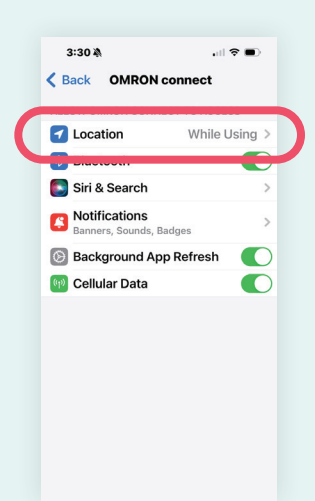

**Step 5: Verify Apple Health app settings**

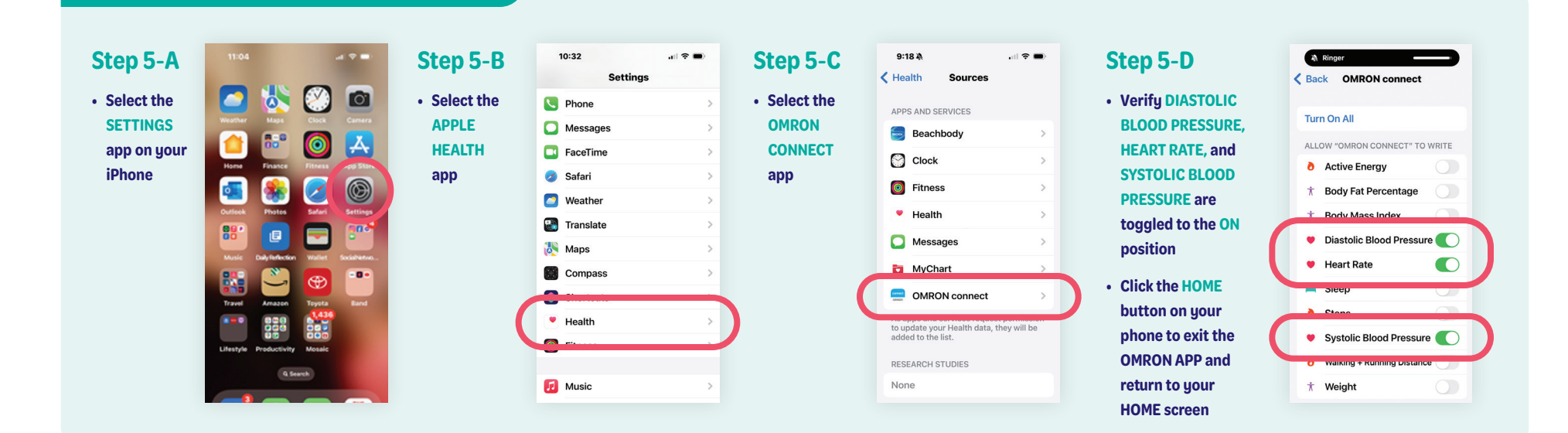

**Step 6: Configure MyChart app permissions for your iPhone**

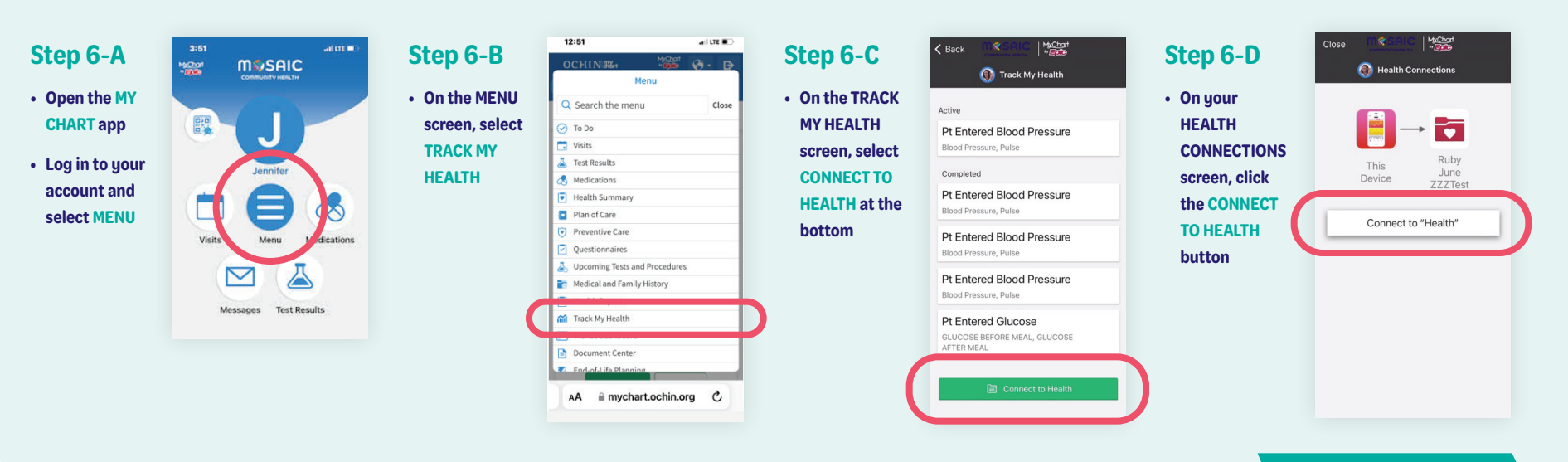

#### **CONTINUE STEP 6**

### **YOU'RE FINISHED!**

**When your apps are synched correctly, your screen should look like this:**

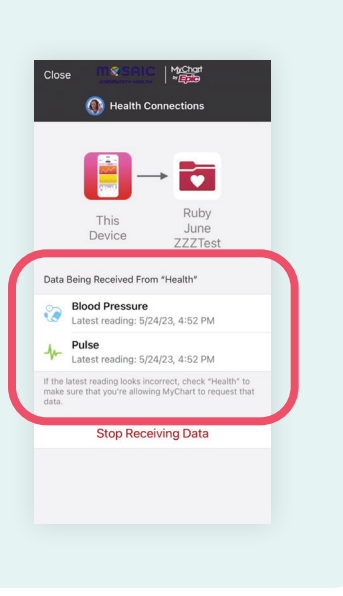

# **Support: Troubleshooting your iPhone**

# **Note**

**It can take up to 2 hours for the data to display in the patient's Chart.**

# **Issue** #**1**

**BP's are failing to show in MyChart but are showing in Omron and Apple Health.**

# **Solution**

**Within the MyChart app, select STOP RECEIVING DATA, and once disconnected, select CONNECT TO HEALTH and follow prompts to reconnect Apple Health.**

# **Issue** #**2**

**BP's are not showing in Apple Health or MyChart.**

# **Solution**

**Restarting the phone will often fix this issue.**

# **Questions? Call us at 541-383-3005**